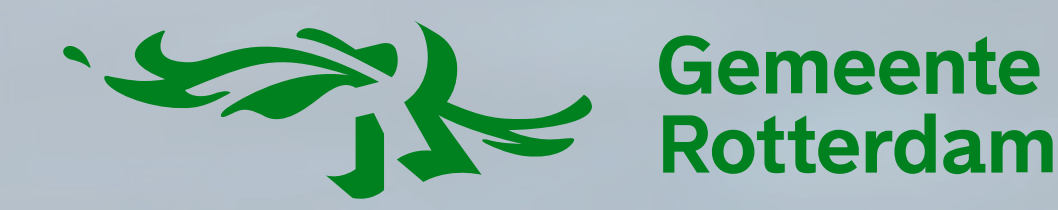

# Hi mantelzorgers!

Dit is het stappenplan om jouw kaartnummer en pincode in te wisselen.

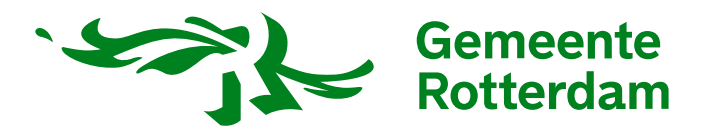

#### **Zo wissel jij jouw kaartnummer en pincode in!**

## **Stap 1**

Ga naar https://www.absoluta.nl/mantelzorgers

## **Stap 2**

Je komt op een pagina met informatie over het kiezen van de cadeaukaart. Lees alle info, scroll naar beneden en klik op de button 'naar de giftshop'.

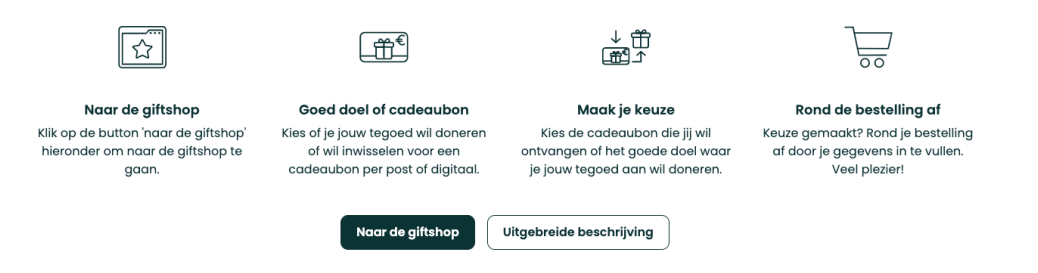

# **Stap 3**

Je komt nu op een overzichtspagina. Hier zie je de mogelijkheden waarvoor je jouw kaartnummer en pincode kunt inwisselen.

Je hebt **drie** mogelijkheden:

- Kies een digitale cadeaubon die je per mail krijgt.
- Kies een fysieke cadeaubon die je met de post krijgt.
- Doneer je cadeaubon aan een goed doel.

Maak je keuze door op één van de drie foto's te klikken.

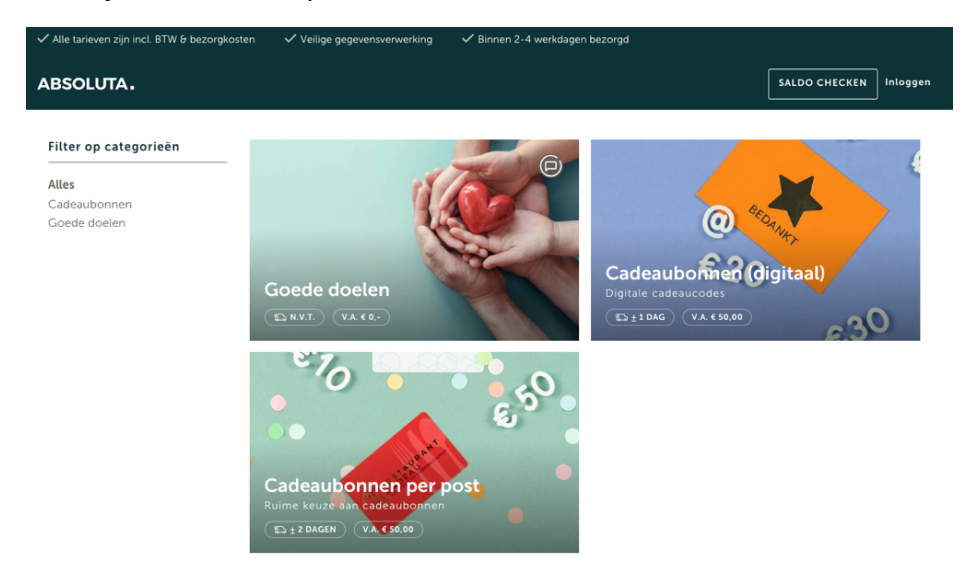

## **Stap 4**

Je komt nu op een pagina terecht waar je alle mogelijkheden ziet waaruit je kunt kiezen.

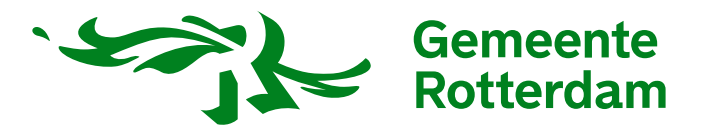

#### **Stap 5**

Kies de cadeaubon die jij graag wilt ontvangen of het goede doel waar jij jouw bedrag aan wilt doneren.

*Let op! Kies je bij cadeaubonnen voor de Keuzecadeaukaart, dan kies je voor een cadeaubon die je vervolgens weer moet inwisselen voor een andere cadeaubon via een andere website. Alle andere cadeaubonnen ontvang je meteen per post of mail.*

## **Stap 6**

Klik op de cadeaubon of het goede doel dat je hebt gekozen.

Heb je gekozen voor een cadeaubon per post, dan moet je de vraag **Bezorgen binnen Nederland?** invullen. Klik op **Maak een keuze**. Kies voor **Ja, bezorgen binnen Nederland.** 

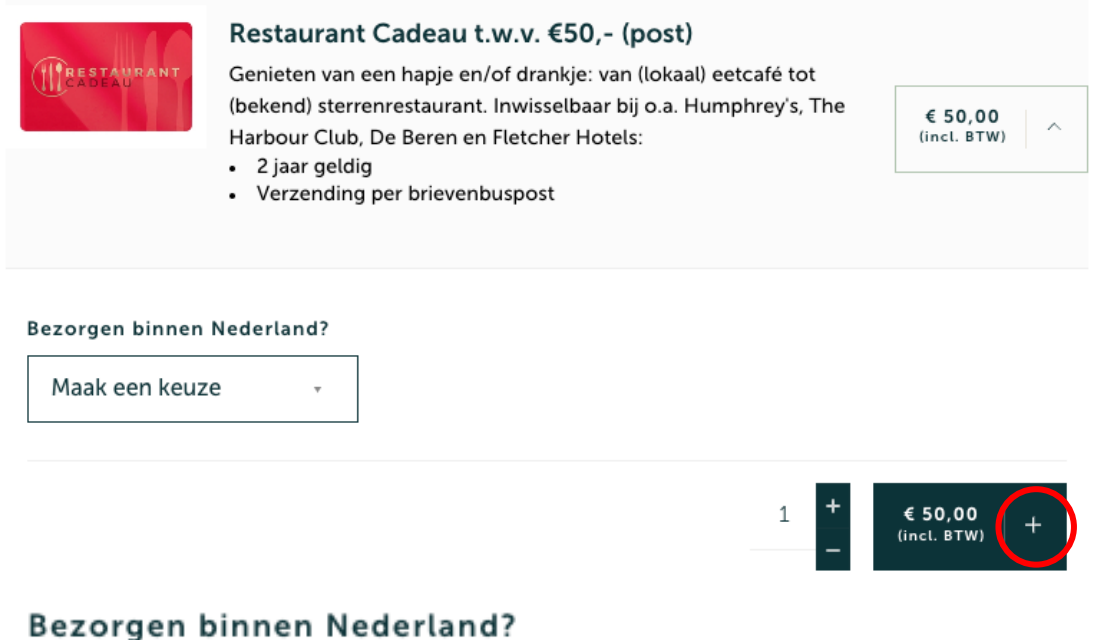

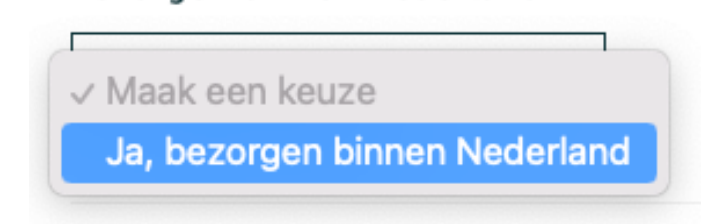

## **Stap 7**

Klik op **+** rechtsonder naast het bedrag.

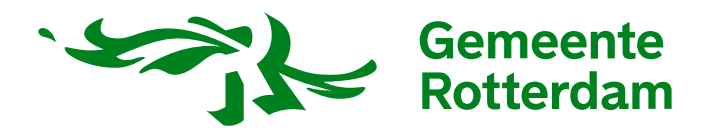

## **Stap 8**

Klik rechtsboven op **Mijn bestellijst.**  Klik vervolgens op **Bestelling afronden**.

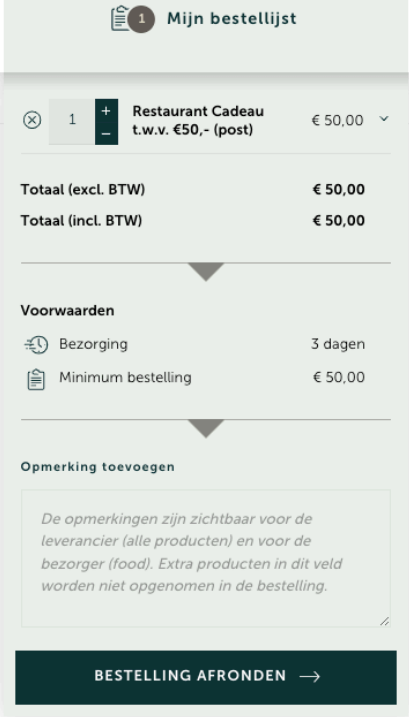

## **Stap 9**

Je komt nu op de pagina waar je al jouw gegevens in kunt vullen om de bestelling succesvol af te ronden.

Vul onder het kopje **Jouw gegevens** alle gegevens in waar een \* achter staat.

Bij **bedrijfsnaam** hoef je dus **niks** in te vullen.

Ga akkoord met de algemene voorwaarden.

Klik vervolgens op de knop **Inwisselen maar!**

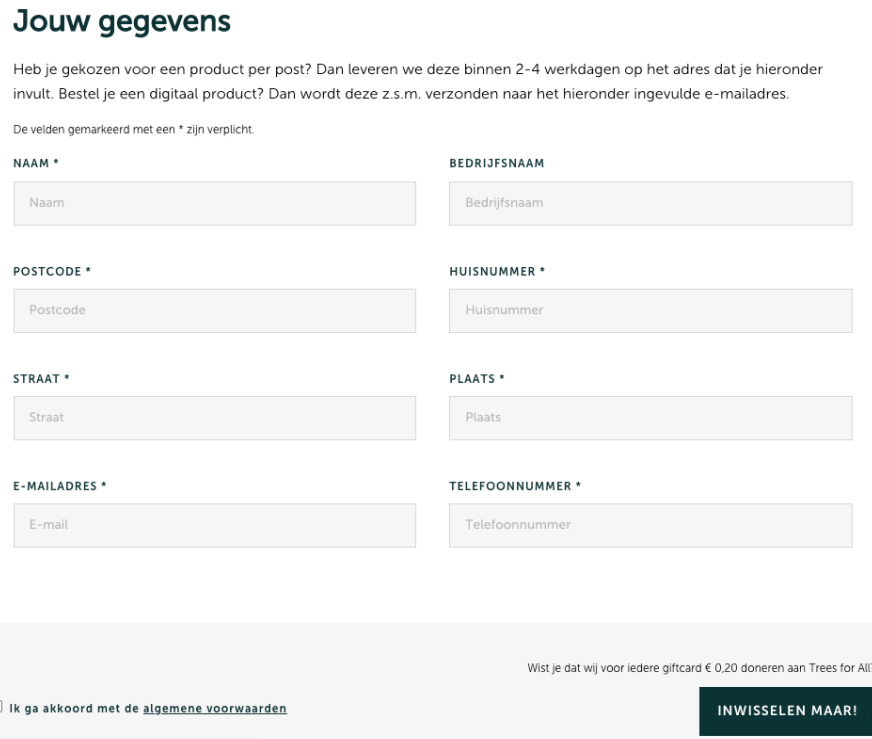

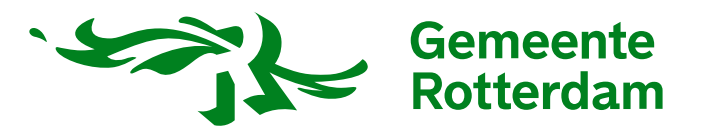

#### **Stap 10**

Je komt nu op de pagina waar je de bestelling gaat plaatsen. Kies bij betalingsmethode voor **Absoluta giftcard.**  Klik vervolgens op **bestelling plaatsen.** 

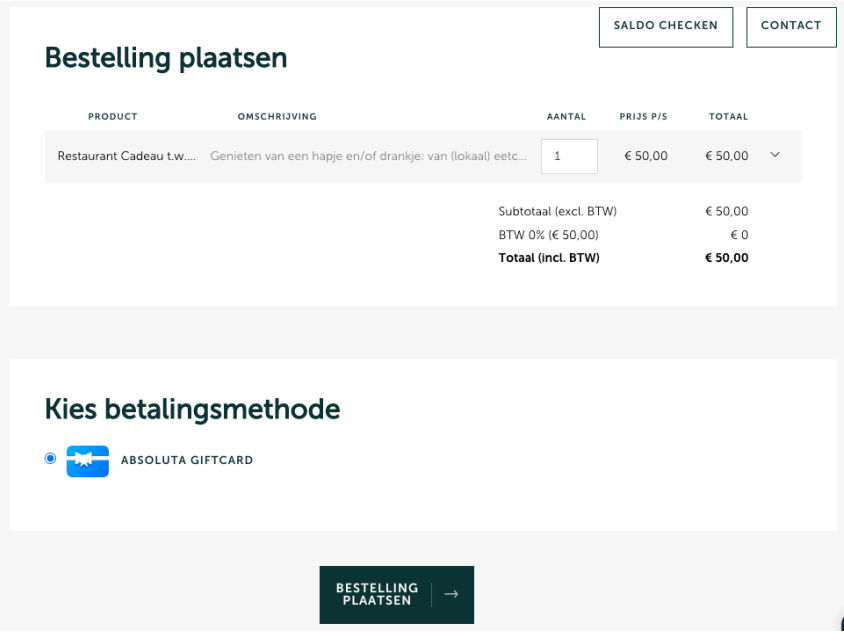

## **Stap 11**

Dit is de laatste pagina. Vul het kaartnummer en de PIN die je hebt gekregen in. Deze kun je terugvinden in de mail die je hebt ontvangen van Gemeente Rotterdam. Klik op cadeaukaart verzilveren en je bent helemaal klaar!

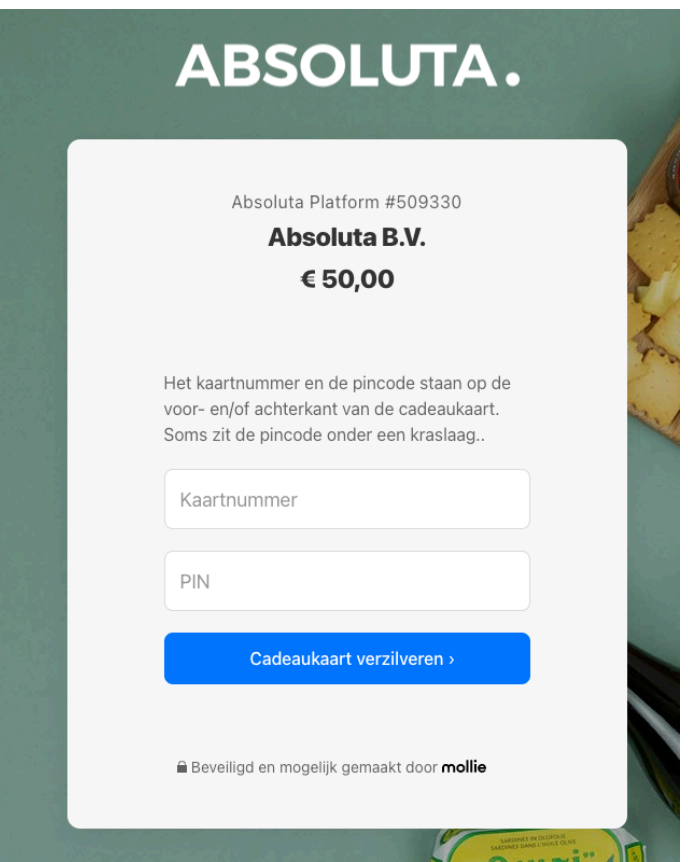